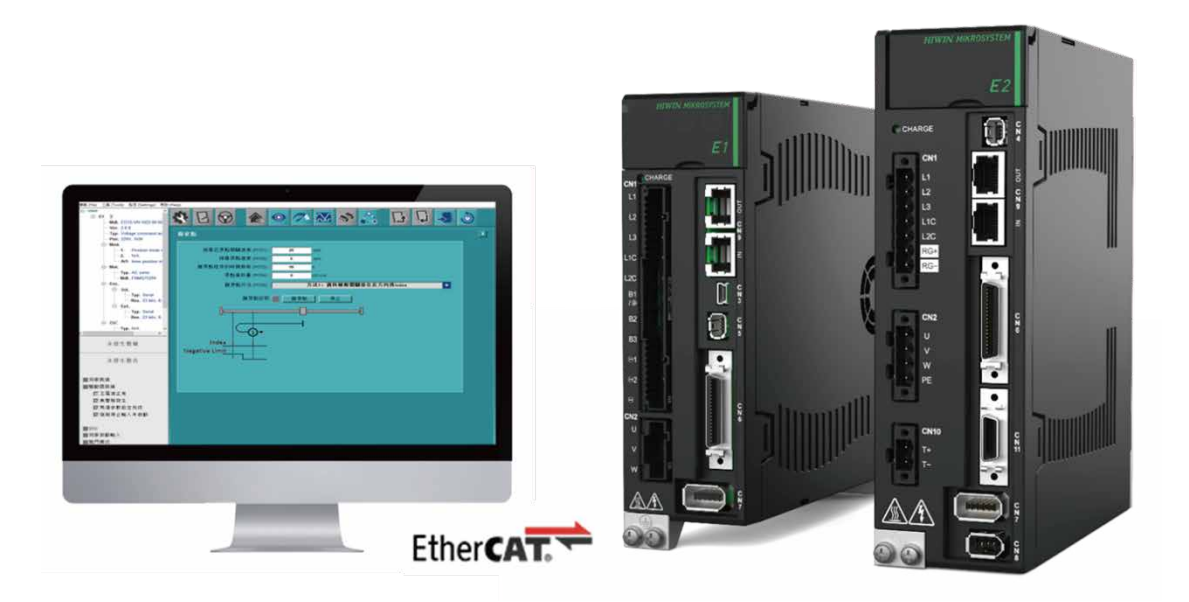

# E**系列驅動器**

# Thunder over EtherCAT 使用者操作手冊

www.hiwinmikro.tw MD43UC01-2312\_V1.0

# **修訂紀錄**

手冊版次資訊亦標記於手冊封面右下角。

MD43UC01-2312\_V1.0

手冊版次

發行年份與月份

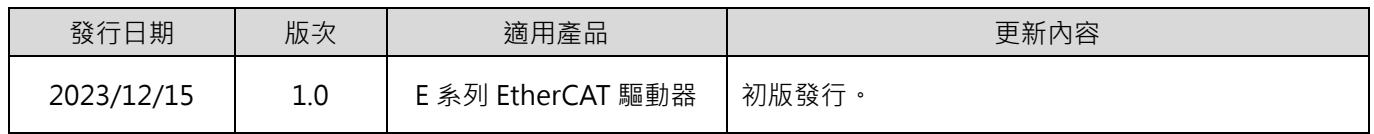

# **相關文件**

透過相關文件,使用者可快速了解此手冊的定位,以及各手冊、產品之間的關聯性。詳細內容請至本公司官 網→下載中心→手冊總覽閱覽 ([https://www.hiwinmikro.tw/Downloads/ManualOverview\\_TC.htm](https://www.hiwinmikro.tw/Downloads/ManualOverview_TC.htm) ) ·

# **序言**

藉由 Ethernet over EtherCAT 的網路協議, E 系列 EtherCAT 驅動器可以透過 EtherCAT 網路架構進行 Thunder 連線。本手冊主要目的為幫助使用者進行 Ethernet over EtherCAT 的相關設置,讓使用者除了透 過 USB 連線驅動器之外,還可以選擇透過 Ethernet over EtherCAT 通訊進行 Thunder 連線以設定參數、 調適馬達與執行故障排除。

# **技術用語**

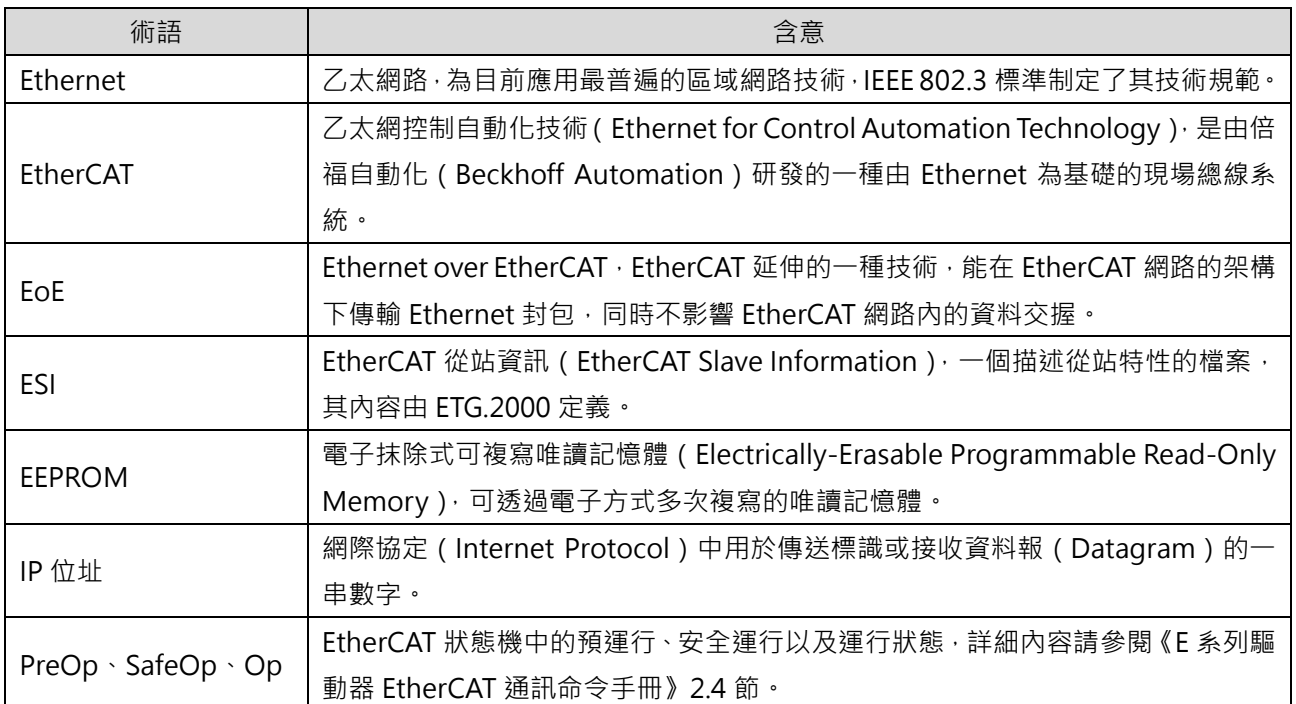

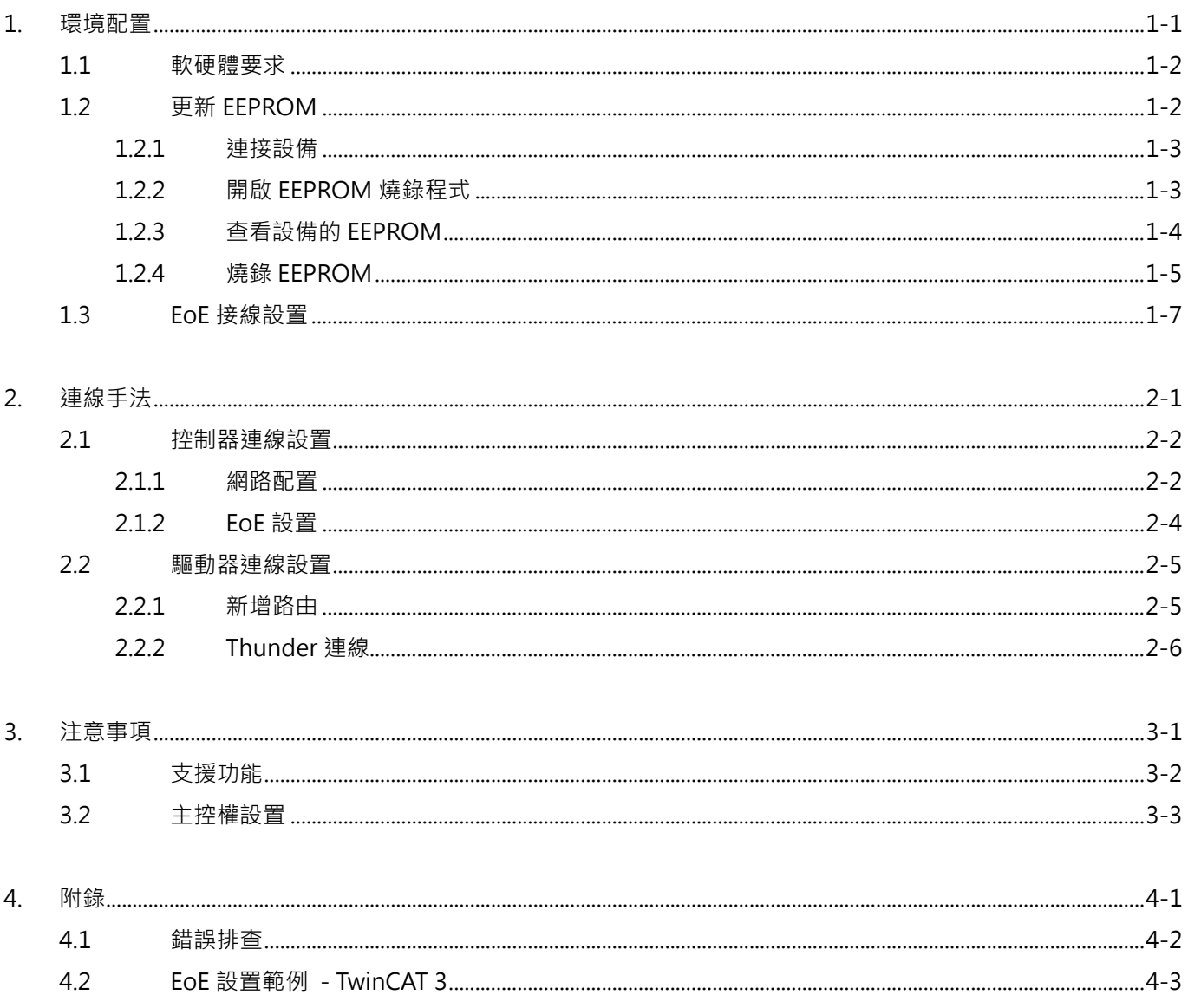

# <span id="page-6-0"></span>1. 環境配置

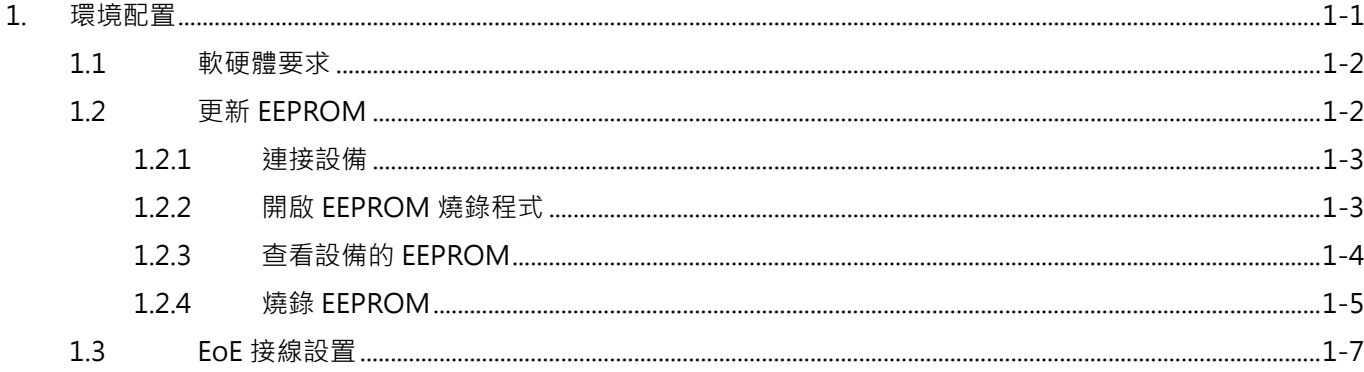

MD43UC01-2312

# <span id="page-7-0"></span>**1.1 軟硬體要求**

執行 EoE 功能前,請先確認軟硬體規格是否支援 EoE。

#### ■ E1 系列驅動器

表 1.1.1 支援 EoE 之 E1 系列驅動器規格

| 型號        | ED1F-E□ (EtherCAT 機種)                 |  |
|-----------|---------------------------------------|--|
| 韌體版本      | $2.10.6$ 以上                           |  |
| ESI 版本    | HIWIN MIKROSYSTEM ED1F 20231212.xml   |  |
|           | (以及日期較新之版本)                           |  |
| EEPROM 版本 | EEPROM_ED1F (Version_2.10.6_or_above) |  |

#### ■ E2 系列驅動器

表 1.1.2 支援 EoE 之 E2 系列驅動器規格

| 型號        | ED2F-E□ (EtherCAT 機種)                 |  |
|-----------|---------------------------------------|--|
| 韌體版本      | 3.10.6 以上                             |  |
| ESI 版本    | HIWIN_MIKROSYSTEM_ED2F_20231212.xml   |  |
|           | (以及日期較新之版本)                           |  |
| EEPROM 版本 | EEPROM_ED2F (Version_3.10.6_or_above) |  |

#### ■ 上位控制器

請依規格書確認該產品的**軟體**可支援 EoE 的終端設置。

#### ■ Thunder 軟體

<span id="page-7-1"></span>Thunder 安裝檔版本需為 1.10.6.0 以上。

# **1.2 更新 EEPROM**

第一次使用 EoE 功能前,需手動更新 EEPROM 以支援 EoE 功能。本節說明如何利用工具更新 EEPROM。

MD43UC01-2312

# <span id="page-8-0"></span>**1.2.1 連接設備**

以串接的方式連接需更新 EEPROM 的設備 (CN9),並直接連接到電腦。連接時,請確認 IN/OUT 的連接 是否正確,如圖 1.2.1.1。

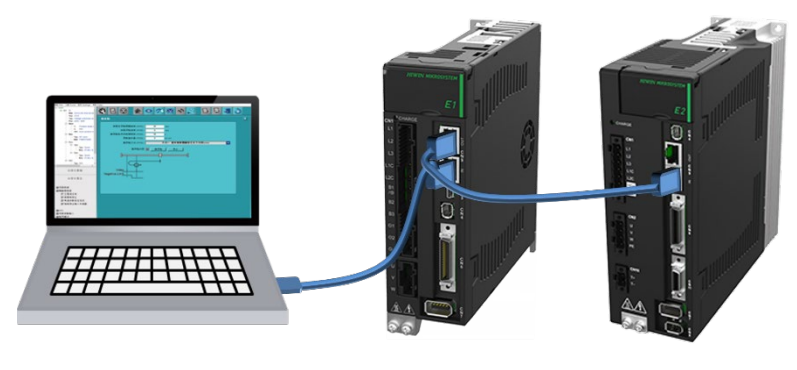

圖 1.2.1.1

# <span id="page-8-1"></span>**1.2.2 開啟 EEPROM 燒錄程式**

於 C:\Thunder\dce\toolswin\winkmi\EtherCAT Configuration Tool for HIWIN 開 啟 EtherCAT Configuration Tool for HIWIN.exe。進入程式畫面後,請先選擇與電腦連接的設備的網卡,並點擊 **Scan**。 待掃描完畢後,左方會列出所有掃描到的設備。

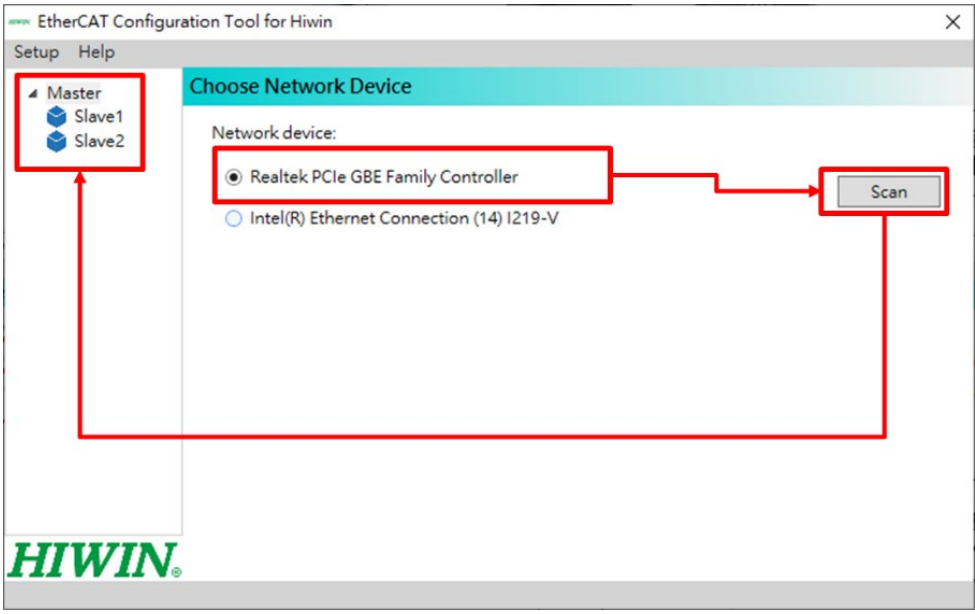

MD43UC01-2312

# <span id="page-9-0"></span>**1.2.3 查看設備的 EEPROM**

滑鼠雙擊欲查看的設備,即可查看其 EEPROM 所包含的重點資訊。

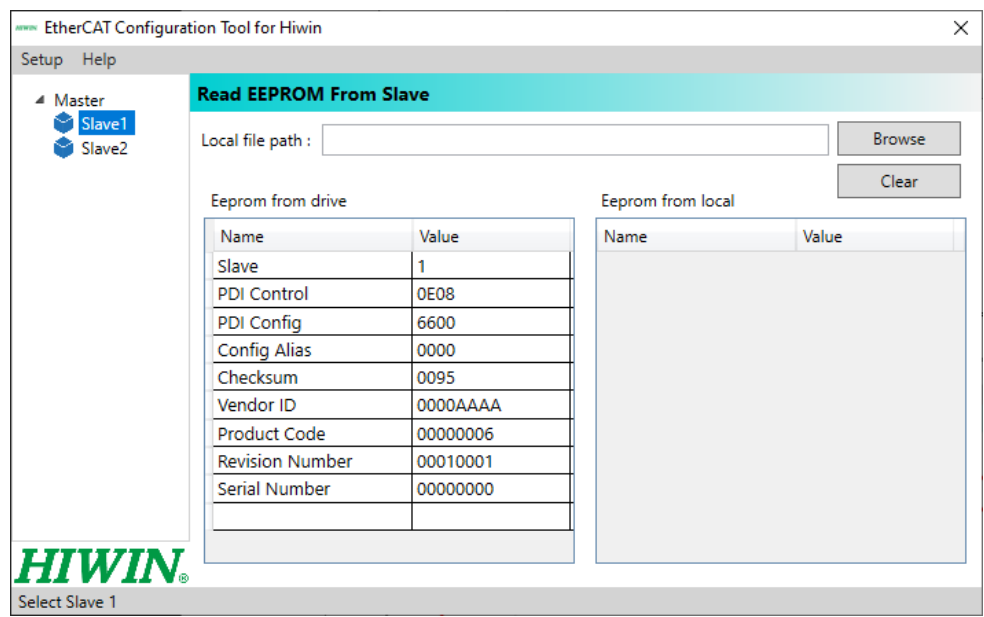

圖 1.2.3.1

請確認設備的 Product Code 與 Revision Number · Product Code 對應驅動器的機種, Revision Number 則對應支援 EoE 的版本。

|                | <b>Product Code</b> | <b>Revision Number</b> |
|----------------|---------------------|------------------------|
| ED1F (不支援 EoE) | 0x00005             | 0x10000                |
| ED2F (不支援 EoE) | 0x00006             | 0x10000                |
| ED1F (支援 EoE)  | 0x00005             | 0x10001                |
| ED2F (支援 EoE)  | 0x00006             | 0x10001                |

表 1.2.3.1 Product Code 與 Revision Number 對應表

# <span id="page-10-0"></span>**1.2.4 燒錄 EEPROM**

本節說明如何透過 EEPROM 燒錄程式更新驅動器的 EEPROM, 其操作步驟如下:

rk Device

1. 於左上角的 Setup 點擊 **Write EEPROM to slave**。

Setup Help

EtherCAT Configuration Tool for Hiwin

Choose network device

# Read FEPROM from sla Write EEPROM to slave **Write Alias to slave** L<br>Cle GBE Family Controller Scan ○ Intel(R) Ethernet Connection (14) I219-V **HIWIN.**

圖 1.2.4.1

2. 選擇欲燒錄的設備,並搜索欲燒錄的 EEPROM 檔案 (.bin)。EEPROM 檔案包含在 Thunder 路徑 C:\Thunder\dce\toolswin\winkmi\EtherCAT Configuration Tool for HIWIN\Bin Library 中, 檔案對 應內容如表 1.2.4.1。

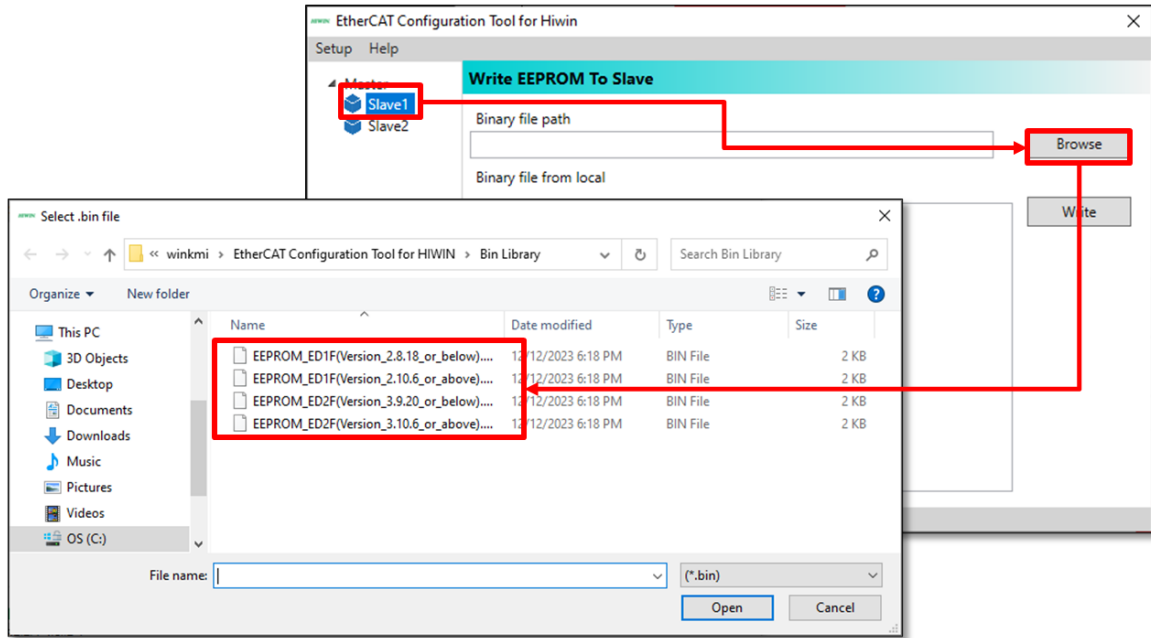

MD43UC01-2312

**HIWIN** MIKROSYSTEM

 $\overline{\mathbf{x}}$ 

MD43UC01-2312

#### 環境配置 E系列驅動器Thunder over EtherCAT使用者操作手冊

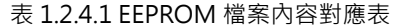

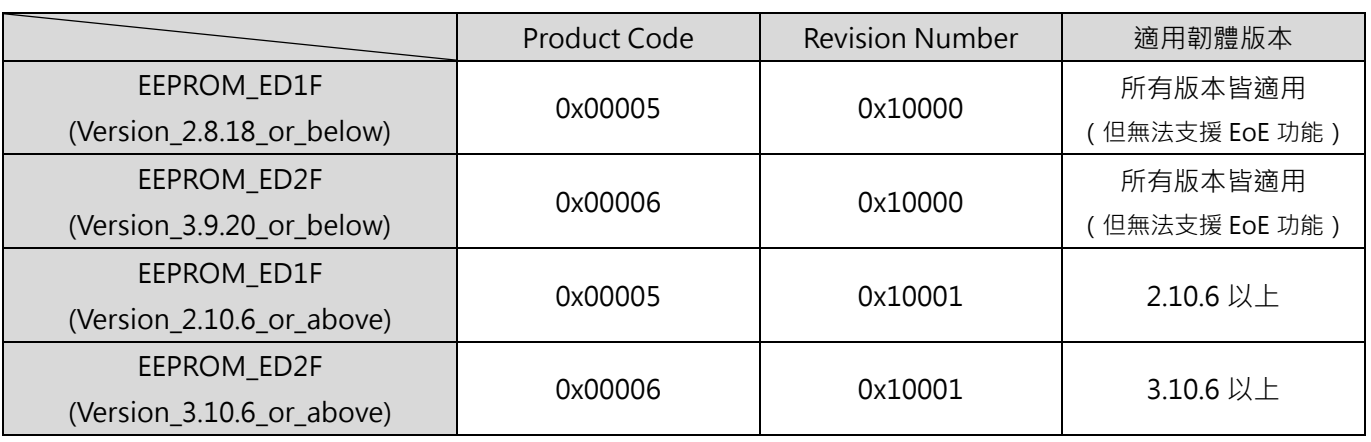

3. 點擊 **Write** 以燒錄 EEPROM。待下方的進度條完成並顯示 **Success**,即完成 EEPROM 的更新。

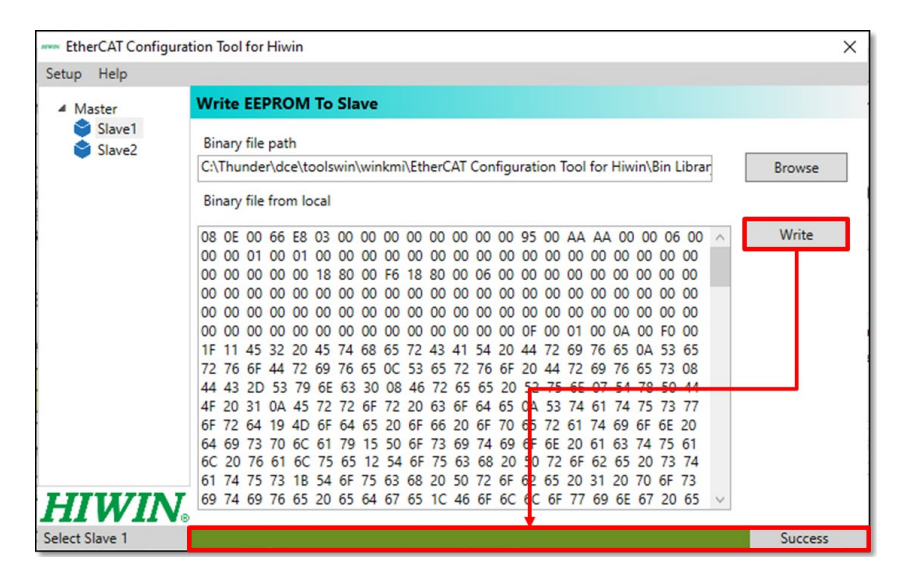

圖 1.2.4.3

- ▶ EEPROM 燒錄程式僅支援 HIWIN 系列的燒錄,請勿對其他驅動器進行相關操 作。
- **重要提醒** 若已更新驅動器的 EEPROM,請勿使用舊版本的韌體,否則將發生通訊錯誤。若 需使用舊版本的韌體,請重新燒錄 Revision Number 為 0x10000 的對應設備 (請參考表 1.2.4.1)。

E系列驅動器Thunder over EtherCAT使用者操作手冊 アンチャング アンチャンプ こうしょう 環境配置

**HIWIN MIKROSYSTEM** 

MD43UC01-2312

# <span id="page-12-0"></span>**1.3 EoE 接線設置**

EoE 主要的特性是可以將控制器當作閘道器 (Gateway), 將 Ethernet 封包轉為 EoE 封包傳輸給從站。因 此只要符合網段協議,且確認 Ethernet 封包能透過 IP 協定到達終端 (例如執行 Ping 測試 ), 即可透過 EoE 進行 Thunder 的連線。接線方式可參考如下:

#### **範例一:電腦(Thunder)- 控制器 - 驅動器**

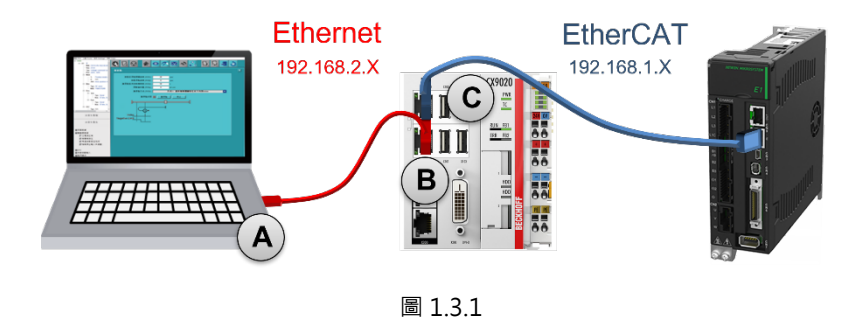

**範例二:電腦(Thunder)- Switch - 控制器 - 驅動器**

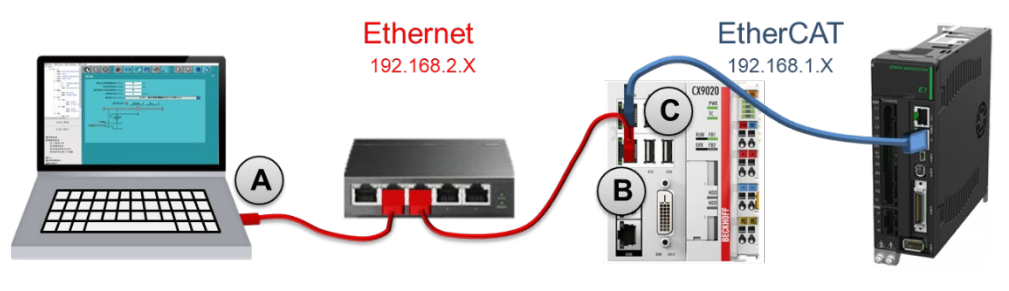

圖 1.3.2

**範例三:工業電腦(Thunder)- 驅動器**

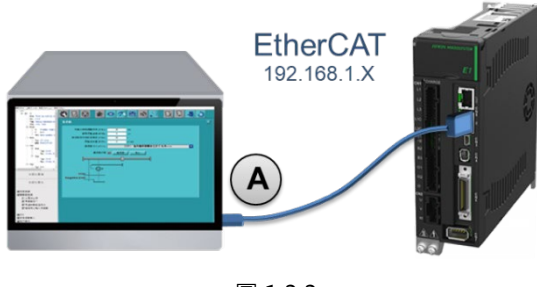

圖 1.3.3

註:

1. 首次進行 EoE 應用時,建議先以上述範例進行單機測試,熟悉後再修改網路架構進行發展。

2. 範例三中的工業電腦必需可以支援 EtherCAT 的傳輸。

MD43UC01-2312

(此頁有意留白。)

# <span id="page-14-0"></span>2. 連線手法

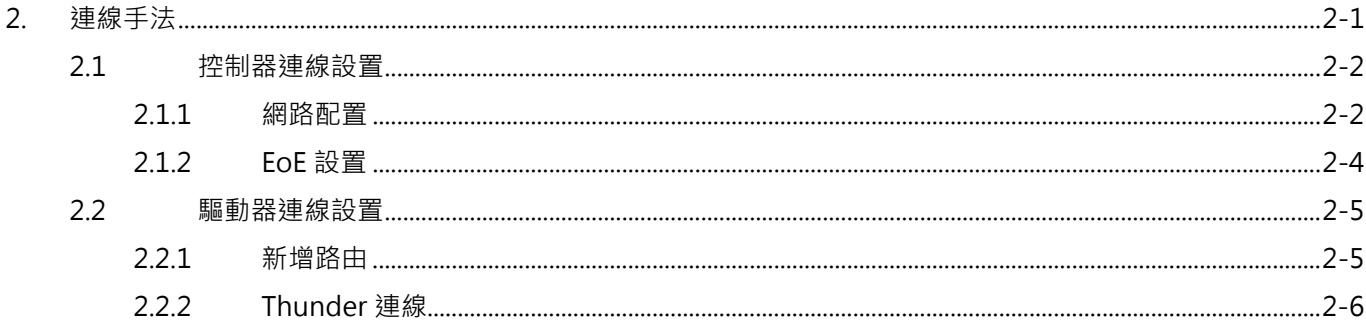

MD43UC01-2312

#### 連線手法 Easter Enterprise Easter Management Superinter Superinter Superinter Superinter Superinter Superinter Superinter

# <span id="page-15-0"></span>**2.1 控制器連線設置**

<span id="page-15-1"></span>本節概述控制器端所需進行的設置,實際操作手法請參考該控制器的相關操作教學。

### **2.1.1 網路配置**

連接電腦與控制器、設定各個網路孔 IP,以及配置網段。

以 Windows 為例,可於 **控制台→網路和網際網路→網路和共用中心** 進行設定。

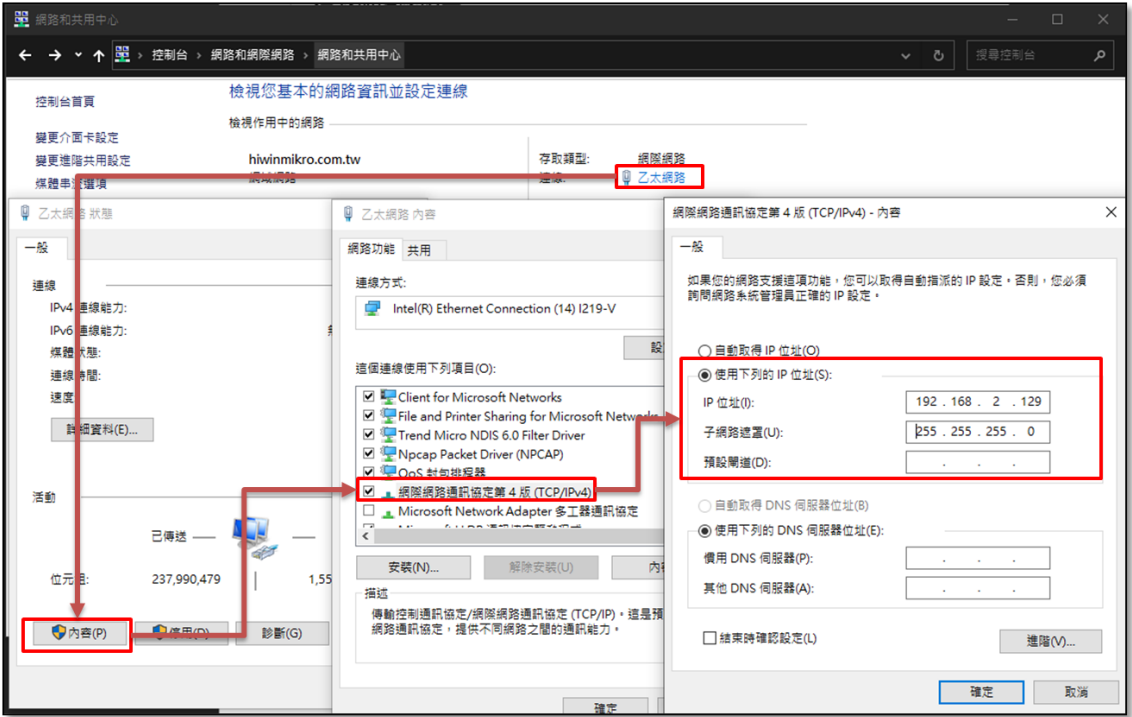

圖 2.1.1.1

註:

EoE 不支援 169.254.X.X 的網段(勾選**自動取得 IP 位址**時會設定的 IP),請避免設置。

#### E系列驅動器Thunder over EtherCAT使用者操作手冊 せいしょう しゅうしょう きょうしゅう 連線手法

以下為網孔及網段的設定範例:

#### ■ 範例一

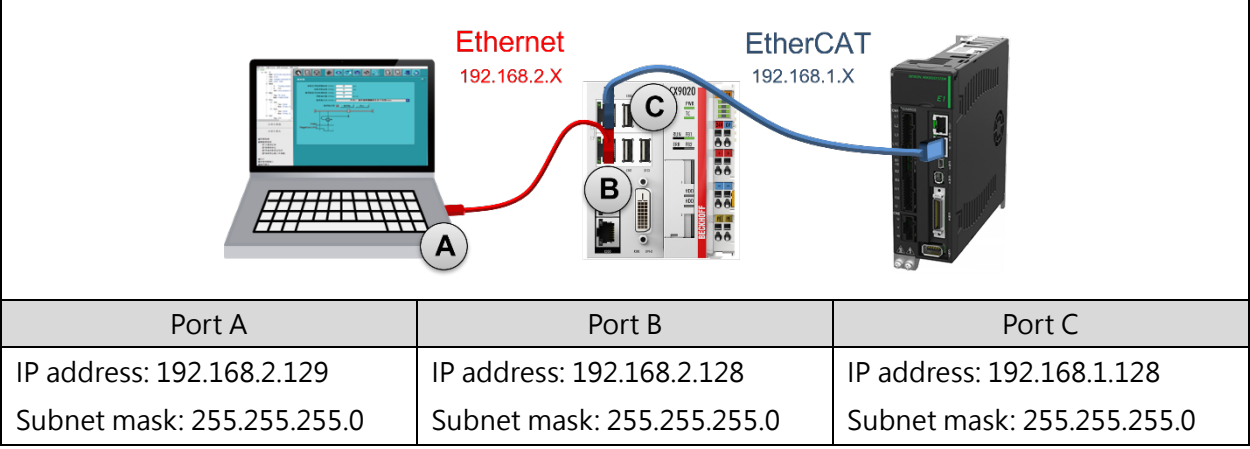

#### ■ 範例二

è

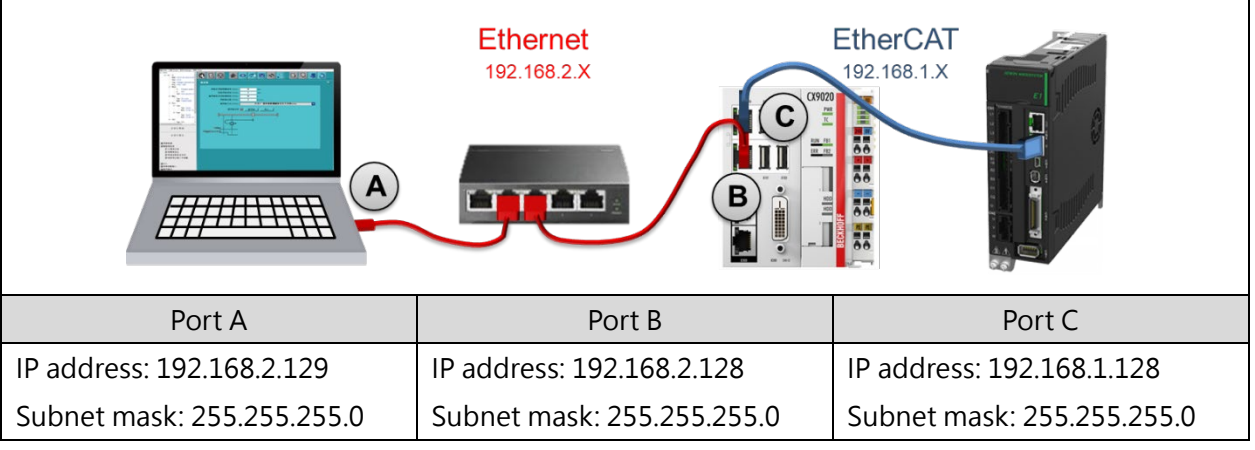

#### ■ 範例三

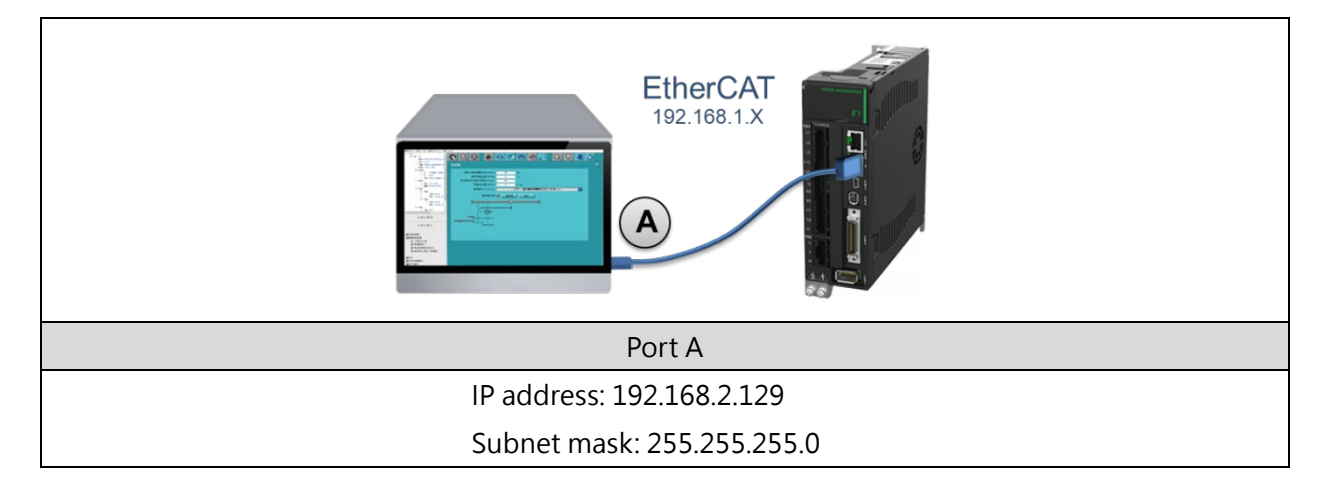

MD43UC01-2312

#### 連線手法 Easter Enterprise State Example State Example Base Example Base Example and Thunder over EtherCAT使用者操作手冊

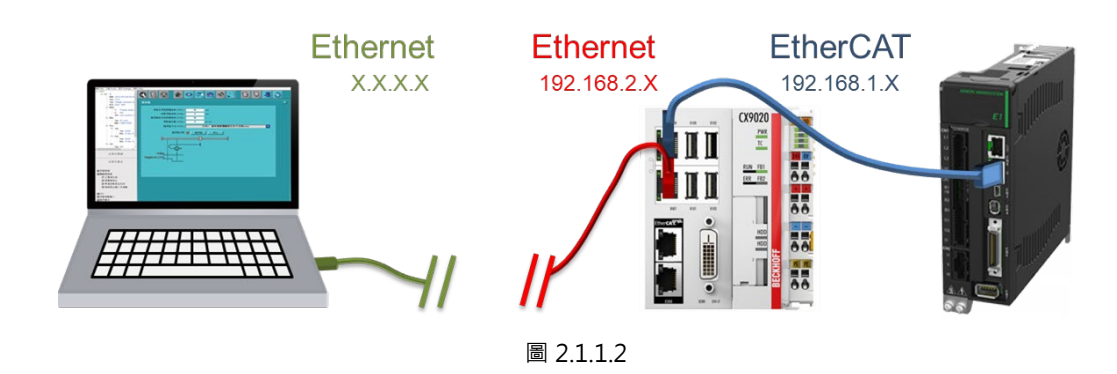

**重要提醒** 由於 EoE 的資料交握是以 Ethernet 封包實現, 因此若在人機端 ( Thunder ) 與控制器 之間有發展網路拓撲(如圖 2.1.1.2),請先確認人機端與控制器之間是否可以傳送、接 收 Ethernet 封包,否則將無法應用 EoE 功能。例如:利用 Ping 測試發送封包給 192.168.2.128,並確認可以收到回覆。

### <span id="page-17-0"></span>**2.1.2 EoE 設置**

請參考控制器產品手冊或相關的教學文件完成 EtherCAT 連線以進行 EoE 設置,包含:

- 1. 控制器端開啟 EoE 功能。
- 2. 設定 EoE 的終端。

設定 EoE 的終端時,需設定驅動器的虛擬 IP。請將驅動器的虛擬 IP 設定為 EtherCAT 網段內的位址, 且不能與控制器端的 IP 重複。以 [2.1.1](#page-15-1) 節的範例一、二、三為例:

> **IP address: 192.168.1.1 Subnet mask: 255.255.255.0**

完成設置後,請先確認驅動器已進入 **PreOp**、**SafeOp** 或 **Op**,再進行下一步。若驅動器尚未進入以上狀態, 請確認是否已將韌體更新為支援 EoE 的版本。

註:

TwinCAT 3 的範例請參考 [4.2](#page-28-0) 節。

MD43UC01-2312

# <span id="page-18-0"></span>**2.2 驅動器連線設置**

### <span id="page-18-1"></span>**2.2.1 新增路由**

若採用了人機透過控制器再連接到驅動器的 EoE 接線設置,將控制器當作了閘道器,需新增路由讓網路可 以順利發送 Ethernet 封包。使用者可透過**開啟命令提示字元**的方式新增路由,進行相關操作:

■ 新增路由

ROUTE ADD <destination subnet> MASK <Destination subnet mask> <Gateway> -p C:\Windows\System32>ROUTE ADD 192.168.1.0 MASK 255.255.255.0 192.168.2.128 -p

■ 删除路由

ROUTE DELETE <destination subnet> -p C:\Windows\System32>ROUTE DELETE 192.168.1.0 -p

■ 確認路由

ROUTE PRINT C:\Windows\System32>ROUTE PRINT

**重要提醒** 網路設定實際需要的操作可能會有所不同,詳細設置請聯繫系統管理員。

MD43UC01-2312

# <span id="page-19-0"></span>**2.2.2 Thunder 連線**

1. 開啟 Thunder,驅動器類型選擇**總線型**。

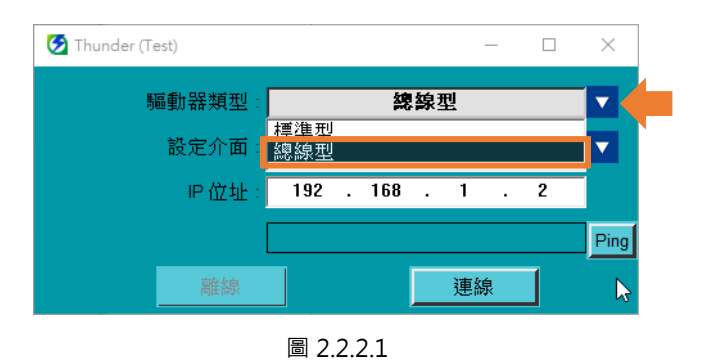

2. 設定介面選擇**網路(Ethernet over EtherCAT)**。

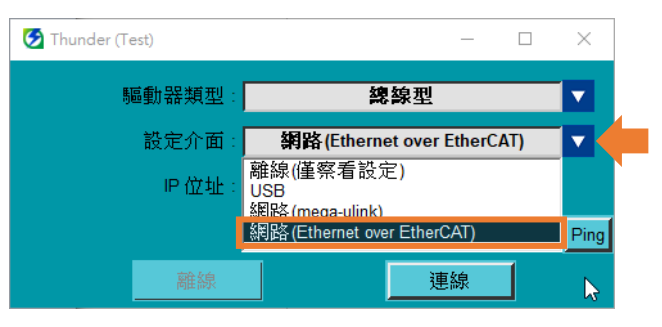

圖 2.2.2.2

3. 設定與控制器連接的驅動器 IP 位址(即 [2.1.2](#page-17-0) 節所設定的驅動器虛擬 IP)。

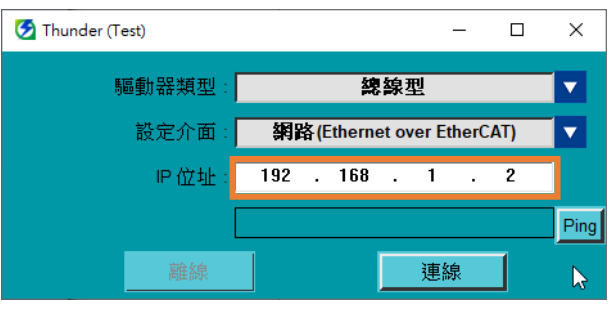

圖 2.2.2.3

4. 點擊 **Ping** 可簡單測試電腦可否透過控制器傳送封包給驅動器。

MD43UC01-2312

#### E系列驅動器Thunder over EtherCAT使用者操作手冊 せいしょう しゅうしょう きょうしゅう 連線手法

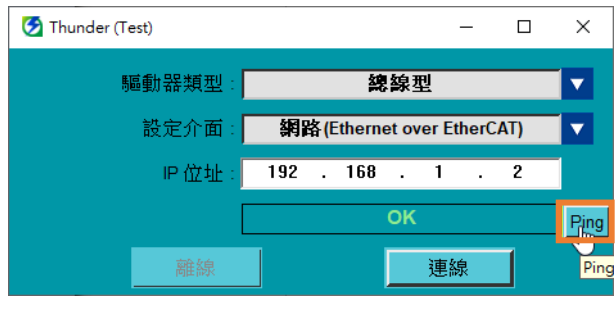

圖 2.2.2.4

#### 5. 點擊**連線**。

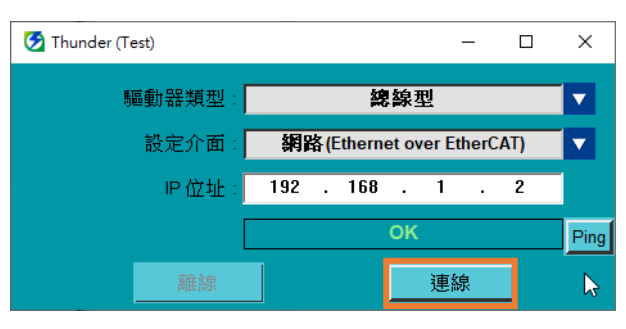

圖 2.2.2.5

MD43UC01-2312

(此頁有意留白。)

# <span id="page-22-0"></span>3. 注意事項

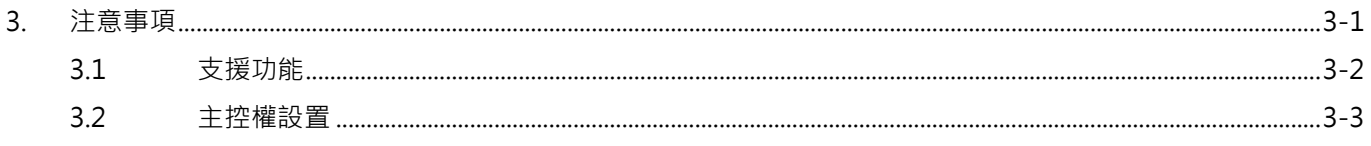

MD43UC01-2312

# <span id="page-23-0"></span>**3.1 支援功能**

Thunder 透過 EoE 連線所支援的功能如下表, 其應用手法請參考《E 系列驅動器 Thunder 軟體操作手冊》:

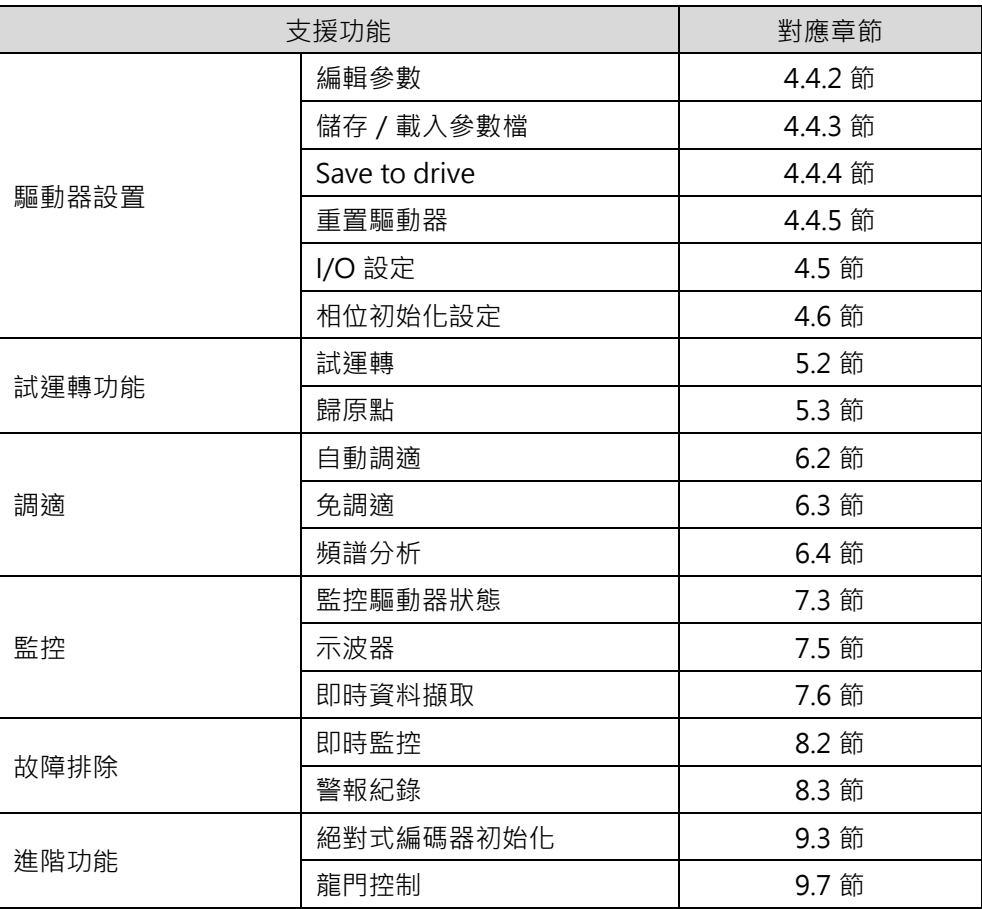

表 3.1.1

註:

EoE 不支援**韌體更新**、**PDL**、**多工位燒錄**、**Error Map 燒錄**等功能。

MD43UC01-2312

# <span id="page-24-0"></span>**3.2 主控權設置**

在進行運動控制前,請確認主控權 (Access) 的設置,主控權會決定運動命令的權限,如表 3.2.1。使用者 可於 Thunder 的書籤列切換主控權,並確認當下的主控權為何。除此之外,在上位控制器端,使用者也可 透過 Statusword (物件 0x6041)的 Bit 9 (Remote) 來確認主控權的狀態。

表 3.2.1

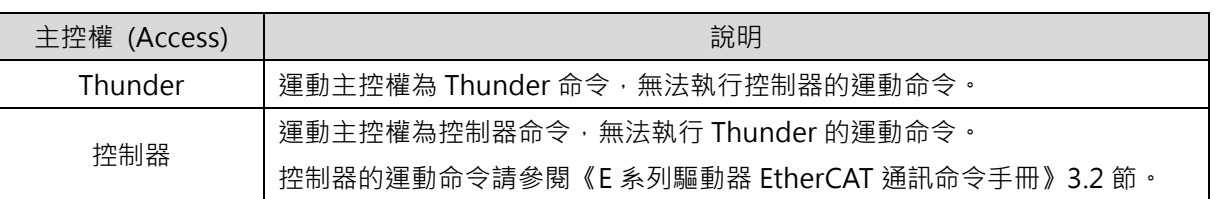

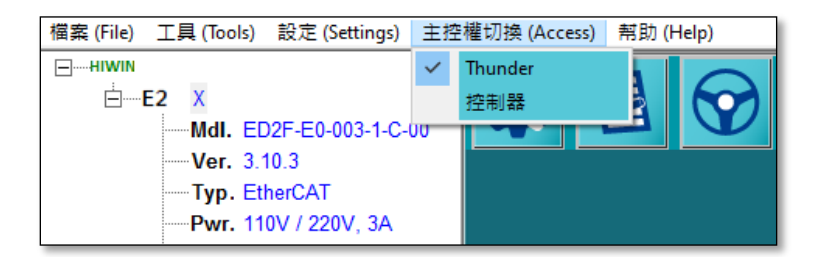

圖 3.2.1

表 3.2.2

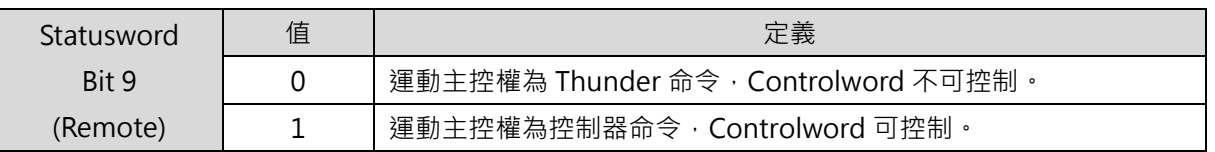

重要提醒 伺服就緒的狀態下,請勿進行主控權切換。請先解激磁馬達,再進行主控權切換。

MD43UC01-2312

(此頁有意留白。)

# <span id="page-26-0"></span>4. 附錄

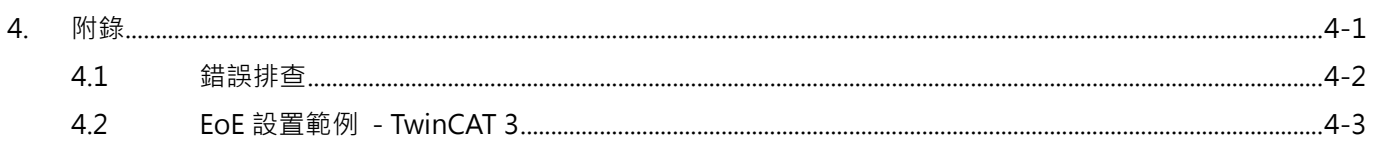

MD43UC01-2312

# <span id="page-27-0"></span>**4.1 錯誤排查**

無法順利進行 EoE 連線時,可參考下方流程圖來確認是否有哪部分沒有設定完成:

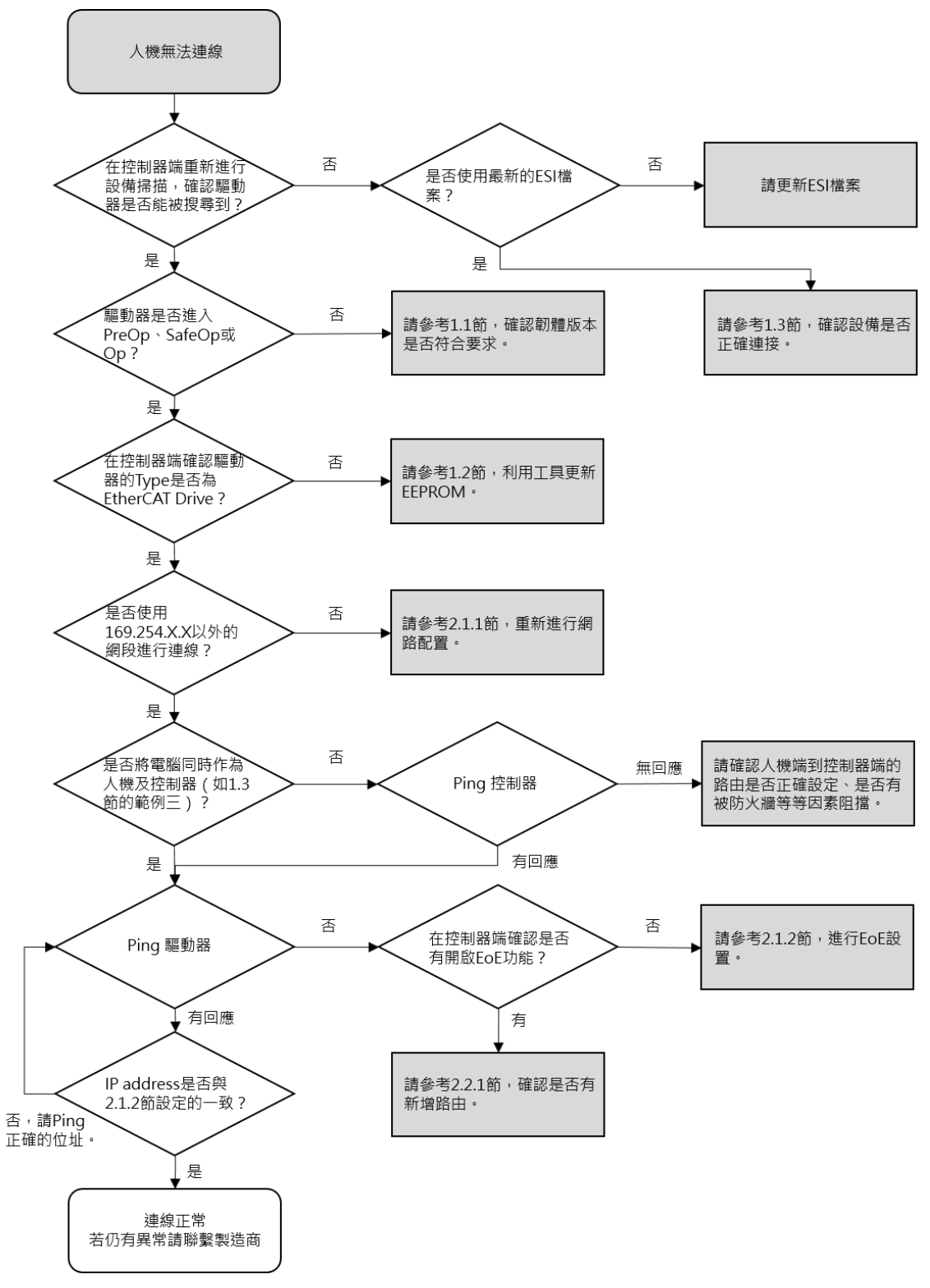

# <span id="page-28-0"></span>**4.2 EoE 設置範例 - TwinCAT 3**

以下為 Beckhoff 控制器的連線設置步驟:

#### 步驟 1:完成網路配置。

步驟 2:完成 EtherCAT 連線並掃描到設備。

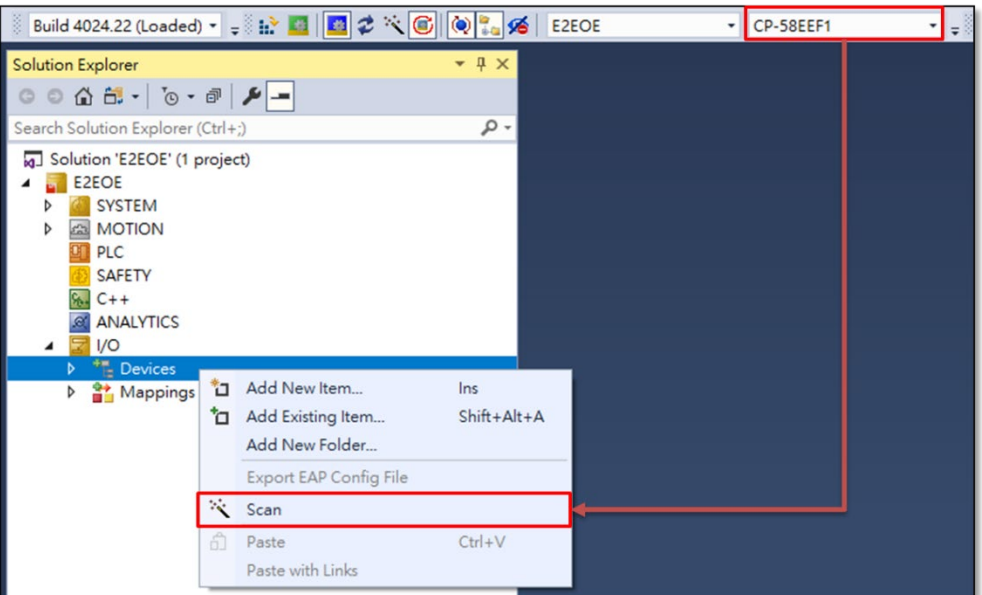

圖 4.2.1

192.168.2.129

**EtherCAT** 

192.168.1.X

192.168.2.129

**Ethernet** 

192.168.2.X

192.168.2.129

圖 4.2.2

MD43UC01-2312

#### 附錄 E系列驅動器Thunder over EtherCAT使用者操作手冊

步驟 3:確認可以 Ping 到控制器的 IP。

| :\Windows\System32>PING 192.168.2.128"                                                                                                    |
|----------------------------------------------------------------------------------------------------|
| <sup>9</sup> ing 192.168.2.128 (使用 32 位元組的資料):<br>亘覆自 192.168.2.128: 位元紺=32 時間=1ms TTL=128<br>亘覆自 192.168.2.128: 位元組=32 時間=2ms TTL=128<br>亘覆自 192.168.2.128: 位元組=32 時間=2ms TTL=128<br>亘覆自 192.168.2.128: 位元組=32 時間=1ms TTL=128 |
| 192.168.2.128 的 Ping 統計資料:<br>- 封包: 已傳送 = 4,已收到 = 4,已遺失 = 0 (0% 遺失),<br>大約的來回時間 (毫秒):<br>_____最小值 = 1ms,最大值 = 2ms,平均 = 1ms                                                                                                    |

圖 4.2.3

步驟 4:配置主站的 EoE 設定。

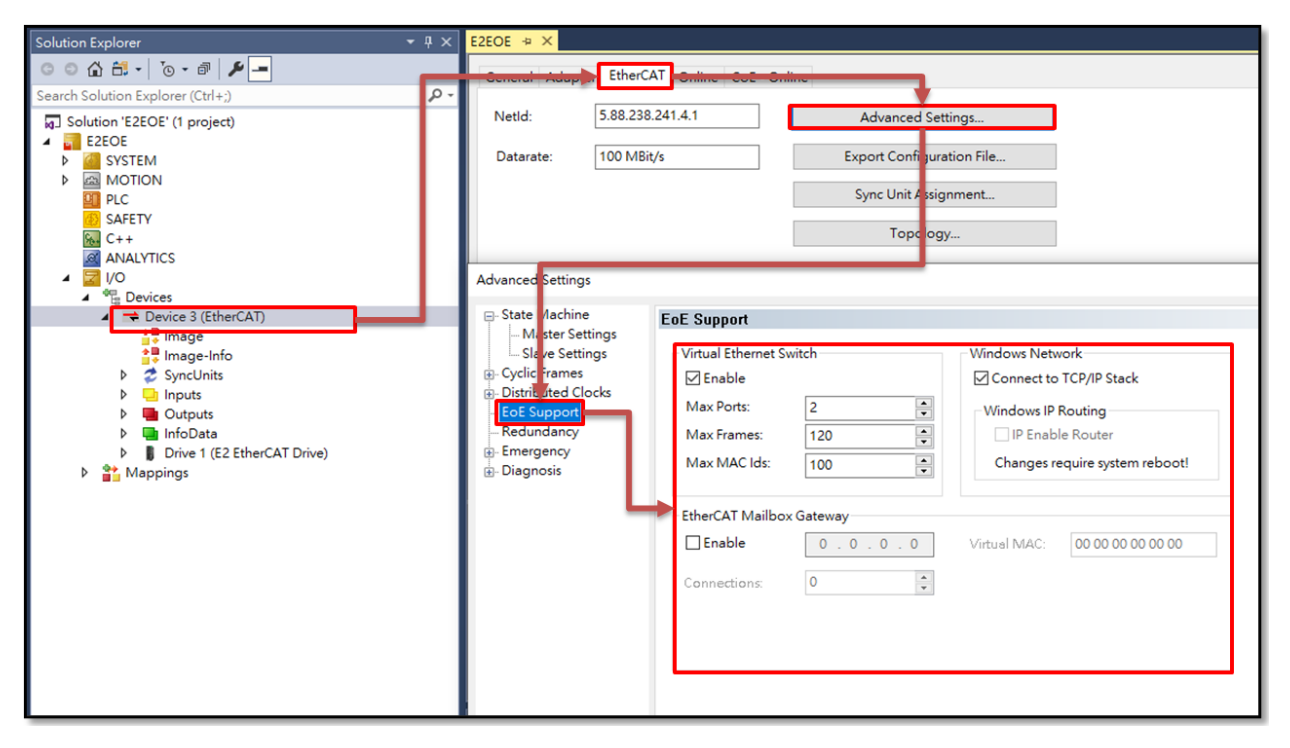

圖 4.2.4

MD43UC01-2312

**HIWIN** MIKROSYSTEM

#### 步驟 5:配置從站的 EoE 設定。

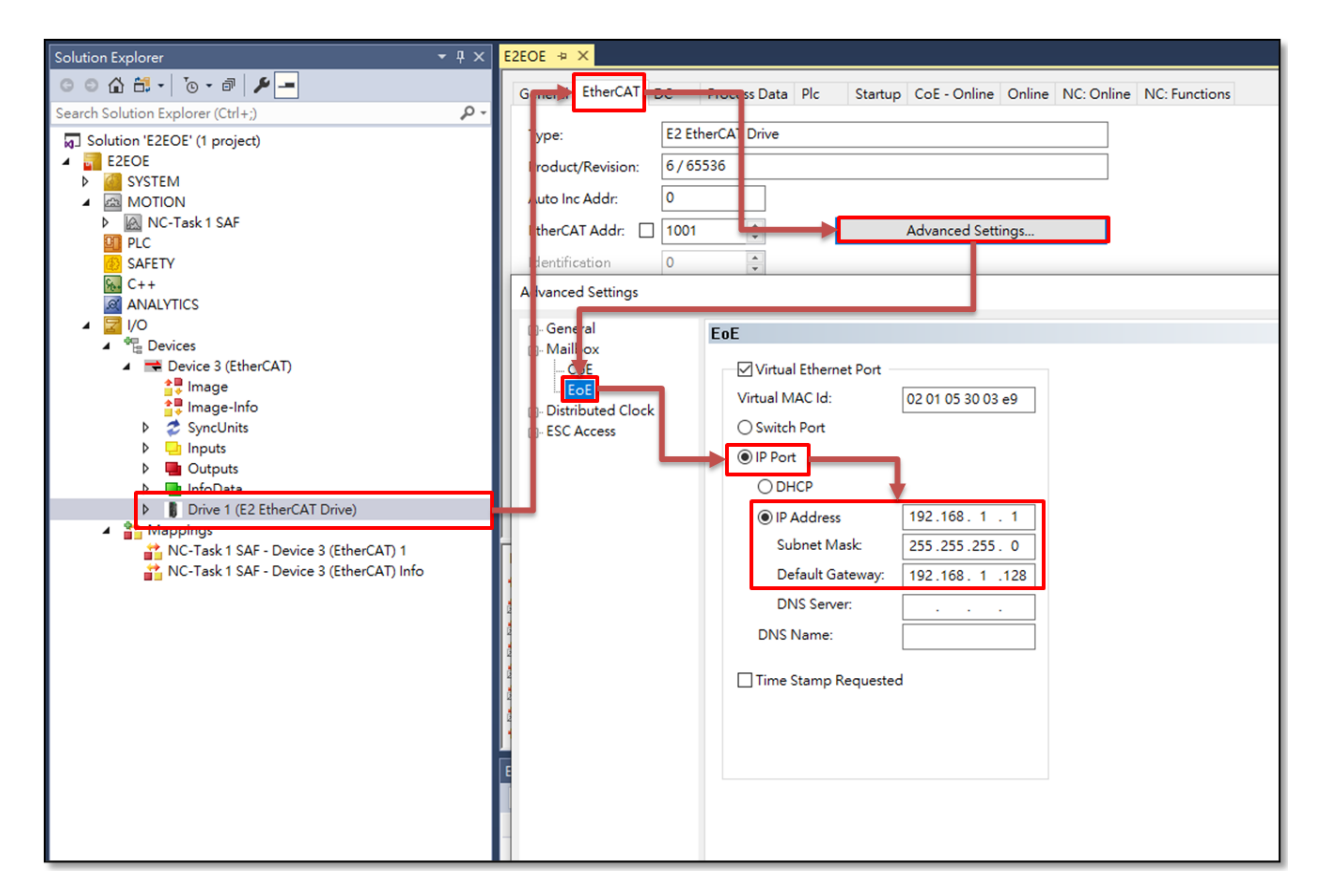

圖 4.2.5

### 步驟 6:啟用設定並確認 EtherCAT 已進入 **PreOp**、**SafeOp** 或 **Op**。

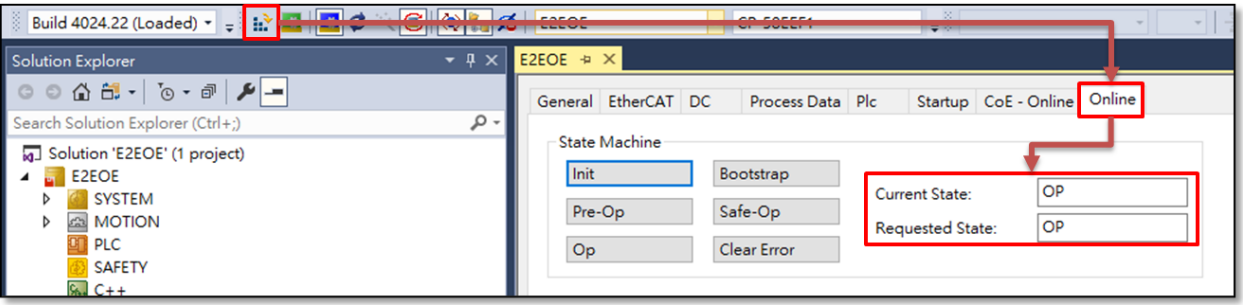

圖 4.2.6